# How to - Create an application within Jalaper

## **Where do I find applications in Jalapeno?**

Applications can be found within the Business Architecture module of Jalapeno. After selecting the "View and Model" menu item make sure that you are in t[he 'Mo](https://www.capsifi.com/support/relating-an-item/)del' tab of the Application Portfolio.

### **How do I add applications to the application portfolio?**

Applications may be added individually or via a bulk import. To better understand how to use and manage trees within Jalapeno, view this guide. To learn how to add and edit items within Jalapeno trees, view this guide. To learn how to import items into Jalapeno grids and manage them in bulk, view this guide.

### **How do I add addi[tional](https://www.capsifi.com/support/how-to-create-lifecycle-roadmaps/) dimensions to each application, eg: relationship to a capability?**

When you click on a selected application within the tree, navigate to the 'Detail' sub-tab. Here you will find individual sections titled 'Edit' and 'Extra' which house all the relationships to an application. Within each section capabilities and other relationships of an application can be modelled.

To better understand how to use this input page, view this guide.

To better understand how to create a capability, view this guide.

To better understand how to create a system and relate it to an application, view this guide. To better understand how to relate existing items within Jalapeno, view this guide.

### **How do I add an application lifecycle stage?**

Application lifecycle stages can be created in two ways – via the roadmap and via the grid. To add a lifecycle stage via a roadmap: Navigate to the 'View' tab and the 'Lifecycle Roadmap' sub-tab. To add a lifecycle stage, select the application from the tree and click on the 'Add Application Lifecycle' button and add the relevant details. The added lifecycle stage will now show up in the lifecycle roadmap

To add a lifecycle stage via the grid: To better understand how to create a lifecycle stage within Jalapeno, view this guide.

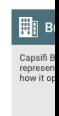

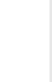

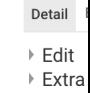

View Model Application M

## How to - Create an application within Jalaper

View Model

Detail Budgets

Detail Budgets and C Parent

View Model In **Application Ma Unit Of Measu** 

> Name **D** Analytics Simulation & Lab Services **।** Brand Managemer

> > \$17 500 00

### **How do I add budget and cost information to an application?**

Navigate to the 'Model' tab and to the 'Budget and Costs' sub-tab. In the budget and cost grid add a new row and add the relevant values and hit save.

To learn more about grids, view this guide.

To learn more about adding valuesets, view this guide.

#### **How do I view my budget and cost information?**

There's two ways to view the budget and cost information: via a grid and via a chart. To view the grid: Navigate to the 'View' tab and 'Budget and Costs Detail' sub-tab. Select the relevant unit of measure from the dropdown. The grid for the chosen measure will appear in a grid format that could be exported if needed.

To view the chart: Navigate to the 'Budget and Costs Chart' sub-tab instead, select the unit of measure to view the chart. The chart widget lets you tweak the insights obtained from the application budget and costs.

#### **What are the essential parts of the application that need to be modelled?**

There is very little in Jalapeno that is mandatory. You may model is little or as much as is needed.